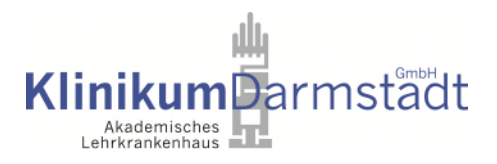

## **Besuchstermine buchen bei Patient\*innen im Klinikum Darmstadt**

- 1. Der/die Patient\*in erhält einen 12-stelligen Patienten-Code
- 2. Diesen müssen Sie vorliegen haben
- 3. Auf der Webseite<https://klinikum-darmstadt.besuchssystem.de/>geben Sie den Code ein. BITTE BEACHTEN: Geben Sie den Code mit den Minuszeichen ein. Sonst wird er vom System nicht erkannt.
- 4. Füllen Sie das Formular zur Besucher-Registrierung aus
- 5. Bitte überprüfen Sie im folgenden Schritt noch einmal sorgfältig Ihre Daten diese können nicht mehr geändert werden!
- 6. Im Anschluss an Ihre Registrierung erhalten Sie eine E-Mail mit Ihrem individuellen Besucher-Code. In dieser E-Mail ist auch ein Link enthalten, über den Sie immer wieder auf Ihr Besucher-Konto zugreifen und jederzeit weitere Termine buchen können. Sie können **gebuchte Termine auch stornieren**, sollten Sie verhindert sein. Dies ist **besonders wichtig**, denn nicht-stornierte Termine, die nicht wahrgenommen werden, können nicht erstattet werden.

Schauen Sie ggf. in Ihrem Spam-Ordner nach, sollten Sie im Anschluss an die Registrierung bzw. Terminbuchung keine E-Mail erhalten haben.

- 7. Bevor Sie einen Termin buchen können, müssen Sie im **"Gesundheits-Check"** verschiedene Screening-Fragen beantworten.
- 8. Im nächsten Schritt sehen Sie einen Online-Terminkalender über den Sie freie Besuchstermine einsehen und buchen können: Klicken Sie dafür einfach auf einen gelben "verfügbaren" Termin. Dieser wird

anschließend grün markiert und als reserviert/gebucht gekennzeichnet:

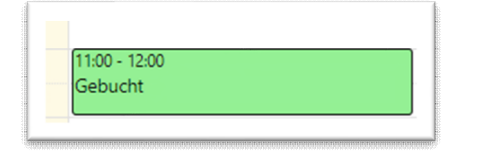

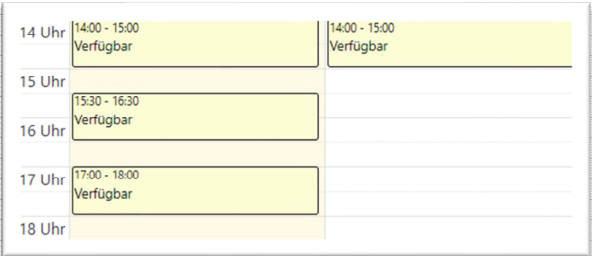

9. Ihre Terminbuchung wird Ihnen ebenfalls per E-Mail bestätigt. Darin enthalten ist ein PDF mit einem **QR-Code, den Sie ausgedruckt oder auf dem Handy am Besuchstag am Einlass vorzeigen müssen**.

Bitte bringen Sie am Besuchstag einen **Lichtbildausweis** mit, um sich ausweisen zu können. 10. Den Eingang, den Sie für Ihren Besuch nutzen können, finden Sie in unserem

[Lageplan.pdf \(klinikum-darmstadt.de\)](https://klinikum-darmstadt.de/fileadmin/patienten_und_besucherinnen/anfahrt_parken_und_lageplan/Infomaterialien_Lagepl%C3%A4ne_u_Parken/Lageplan.pdf)

## 11. **!!!Wichtige Hinweise:**

a. Der Gesundheitscheck ist nur für einen Tag gültig, sodass Sie nur für den heutigen und den folgenden Tag Termine buchen können.

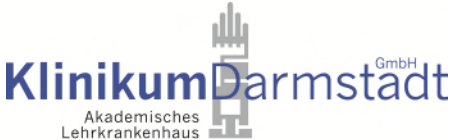

- b. Über den Button "Neuer Gesundheits-Check" können Sie Ihr Gesundheits-Screening jederzeit auffrischen, um zu einem späteren Zeitpunkt einen weiteren Termin buchen zu können.
- c. Über Zusammenfassung können Sie alle Ihre gebuchten Termine einsehen und ggf. stornieren.

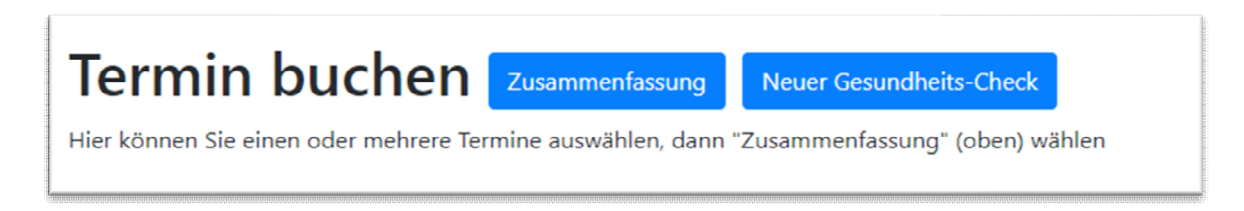

d. Wenn Sie einen Termin für eine dritte Person buchen, die keinen eigenen Internet-Zugang hat, reicht es, wenn Sie der besuchenden Person den 12-stelligen Besucher-Code sowie die Besuchszeit mitteilen. Ein QR-Code ist in diesem Falle nicht notwendig.